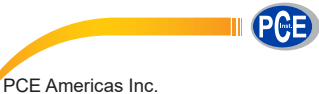

711 Commerce Way Suite 8 Jupiter FL-33458 USA From outside US: +1 Tel: (561) 320-9162 Fax: (561) 320-9176 info@pce-americas.com

PCE Instruments UK Ltd. Units 12/13 Southpoint Business Park Ensign way Hampshire / Southampton United Kingdom, SO31 4RF From outside UK: +44 Tel: (0) 2380 98703 0 Fax: (0) 2380 98703 9 info@industrial-needs.com

www.pce-instruments.com/english www.pce-instruments.com

# **Manual Colorimeter PCE-CSM 8**

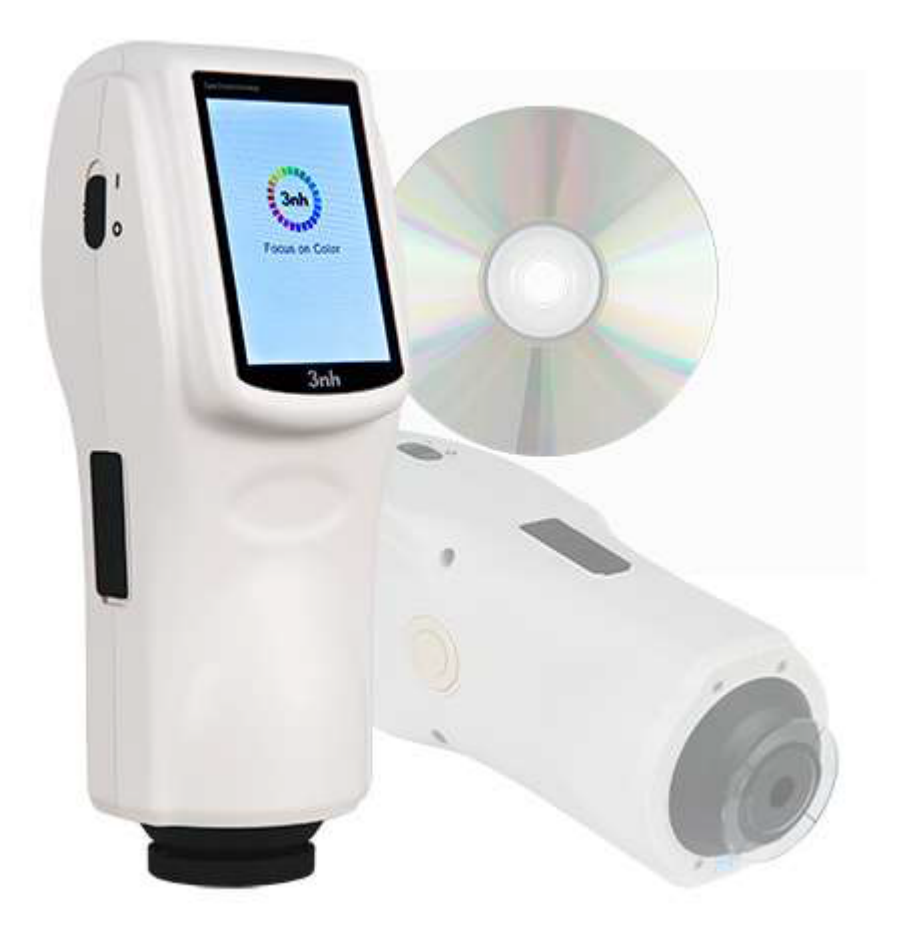

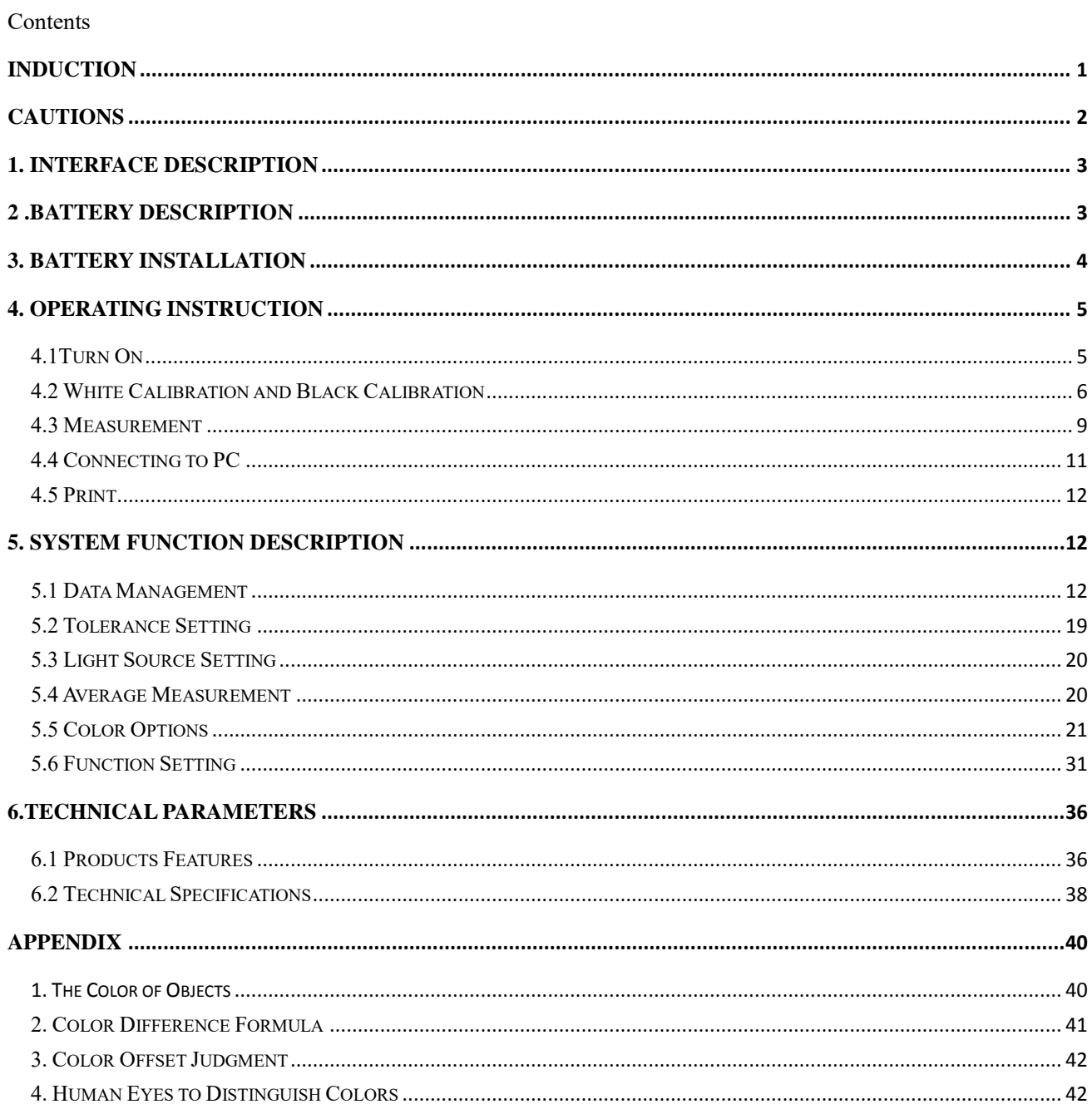

#### <span id="page-2-0"></span>**Induction**

PCE-CSM 8 spectrophotometer is independently developed by 3nh which is in accordance with CIE (International Commission on Illumination) and CNS (China National Standards). The color meter features with touch screen and large screen display. It is configured with high-end color quality management software. Meanwhile it has characters of stable performance, precise measurement and easy to use. The instrument is powered by Li-ion battery or DC power adapter.

#### **Advantages**

- 1. Touch screen, easy to operate.
- 2. Large screen (3.5 inch), high resolution (320\*480), full-view display with clear image.
- 3. Aesthetic design perfectly combined with ergonomics structure.
- 4. 15° oblique angle screen, more in line with the human eye observation.
- 5. Two standard observer angles, multiple light sources modes, a variety of color systems.
- 6. High hardware configuration with a number of innovative technologies.
- 7. Oversized integrating sphere, more effective homogenization ray of lights and precise measurement.
- 8. Visible spectrum 400~700nm reflectance curve.
- 9. Input standard data manually, easy to operate.

## <span id="page-3-0"></span>**Cautions**

- The spectrophotometer is a precise measuring instrument. Please avoid dramatic changes of external environment when measuring. These changes, including the flicker of surrounding light and the rapid change of temperature, will affect measurement accuracy.
- Keep the color meter balanceable; make sure the measuring aperture close to the test sample, and no shaking or shifting when measuring. Please prevent the colorimeter from fierce collision or crash.
- The instrument is not waterproof. Do not use it in high humidity environment or in water.
- Keep the instrument clean. Avoid dust, powder or solid particles entering the measuring aperture and the instrument.
- Replace the white calibration cavity and put the spectrophotometer into instrument case when not in use.
- Please take out the battery to prevent the instrument from damage if you don't use it for a long time.
- Please keep the instrument in a cool dry place.
- Any unauthorized changes to the instrument are not permitted, or it will affect the measuring accuracy, even cause irreversible damage.

#### <span id="page-4-0"></span>**1. Interface Description**

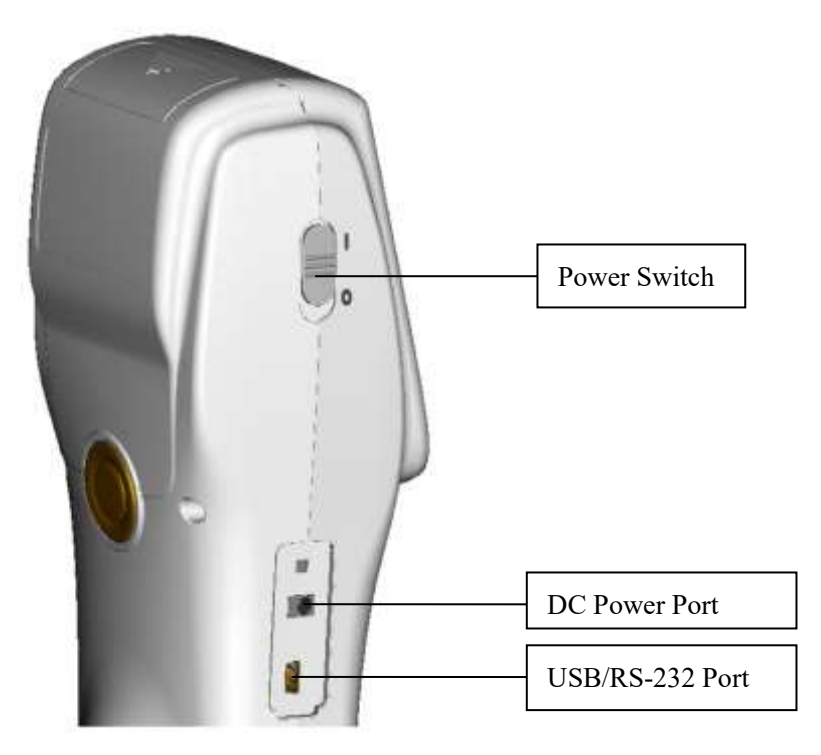

Figure 1 Instrument Structure Diagram

## **Port Description**

- 1. Power Switch: Push the switch to "1" to turn on the instrument. Push the switch to "0" to turn it off.
- 2. DC Power Port: Connect with AC adapter. The adapter specification is 5V=2A.
- 3. USB / RS-232 port: This port is a common port. The instrument will judge the connection status automatically. USB port is used to transfer data to PC. RS-232 port is used to connect to the printer.

#### <span id="page-4-1"></span>**2 .Battery Description**

- 1. Battery specification: Li-ion  $3.7V = 0.5A$ . The capacity is 3200 mAh.
- 2. Please use original Li-ion battery. Do not use other batteries. Otherwise it will

cause irreversible damage.

- 3. Please remove the battery if you don't use it for a long time.
- 4. When charging the battery, please connect power adapter or USB cable (to PC). Meanwhile, push the switch to "1" to turn it on, and then the battery will be charging. If not charge the battery, you can remove the battery and connect power adapter, the instrument still works normally.
- 5. When charging, dynamic battery icon will display on the top right corner of measurement interface.

## <span id="page-5-0"></span>**3. Battery Installation**

- 1. When installing battery, be sure the power is cut off. (Push the switch to "0"). Then remove the battery cover.
- 2. Insert the Li-ion battery into battery compartment and push it gently. Please pay attention to the battery contacts.
- 3. Put the battery cover on Li-ion battery, and then push it up as shown in Figure 2.

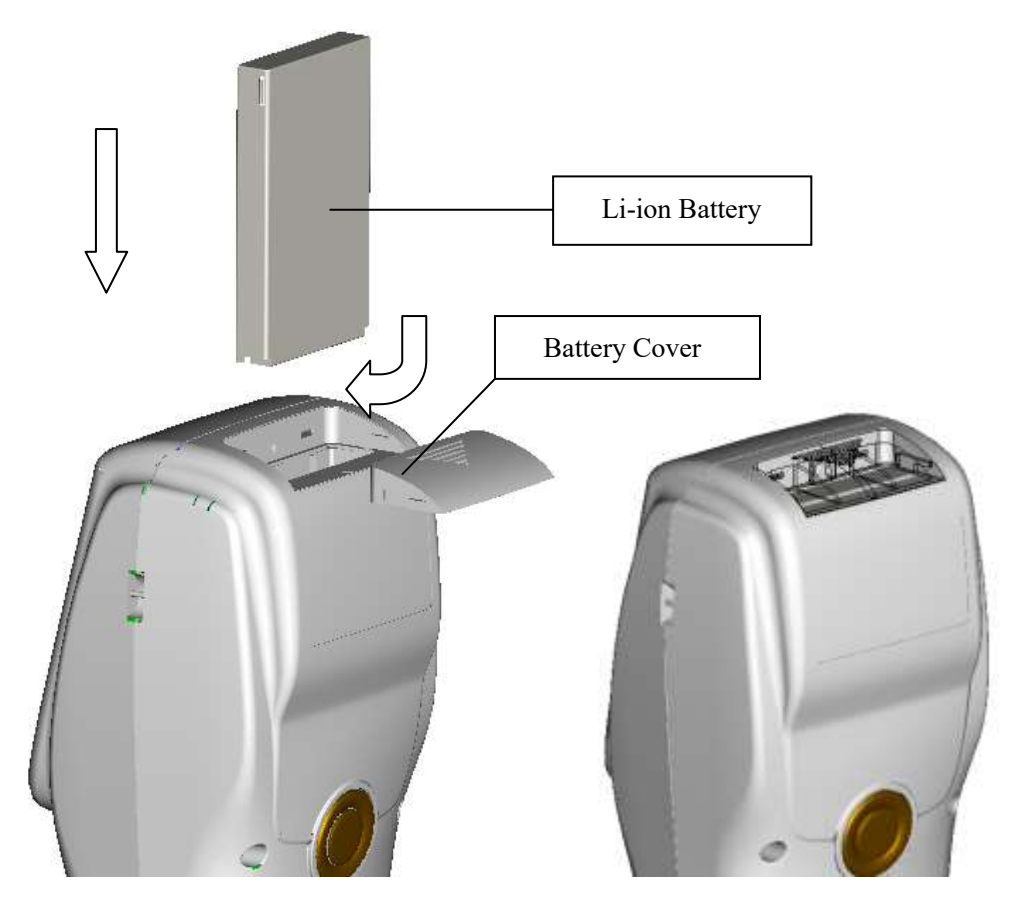

Figure 2 Battery Installation

# <span id="page-6-0"></span>**4. Operating Instruction**

## <span id="page-6-1"></span>**4.1Turn On**

# **4.1.1 Preparations**

Check whether it is powered by battery or adapter.

#### **4.1.2 Turn On**

Push the power switch to "1", the screen will light and display logo. After a few seconds, it will enter Standard Measurement interface automatically, and the default display is L\*a\*b\*C\*H as shown in Figure 3.

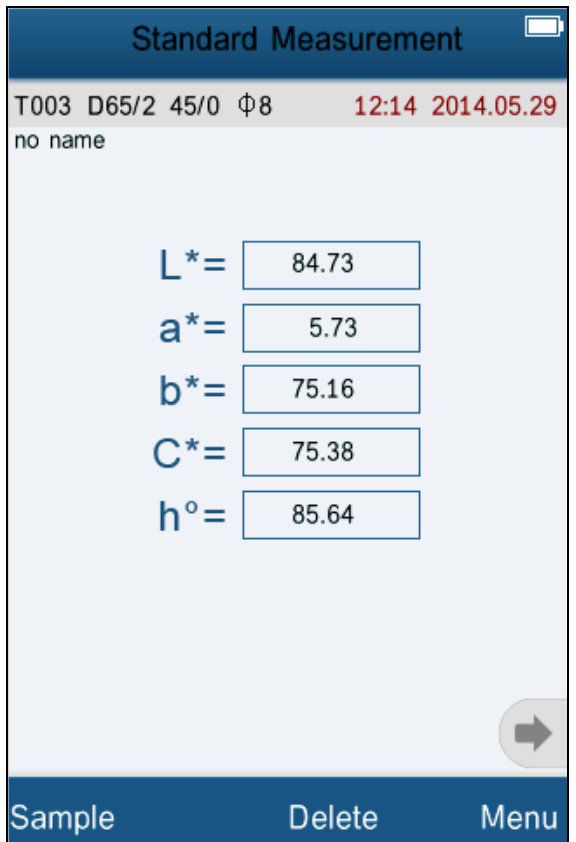

Figure 3 Standard Measurement

# <span id="page-7-0"></span>**4.2 White Calibration and Black Calibration**

Click "Menu" to enter main menu interface as shown in Figure 4.

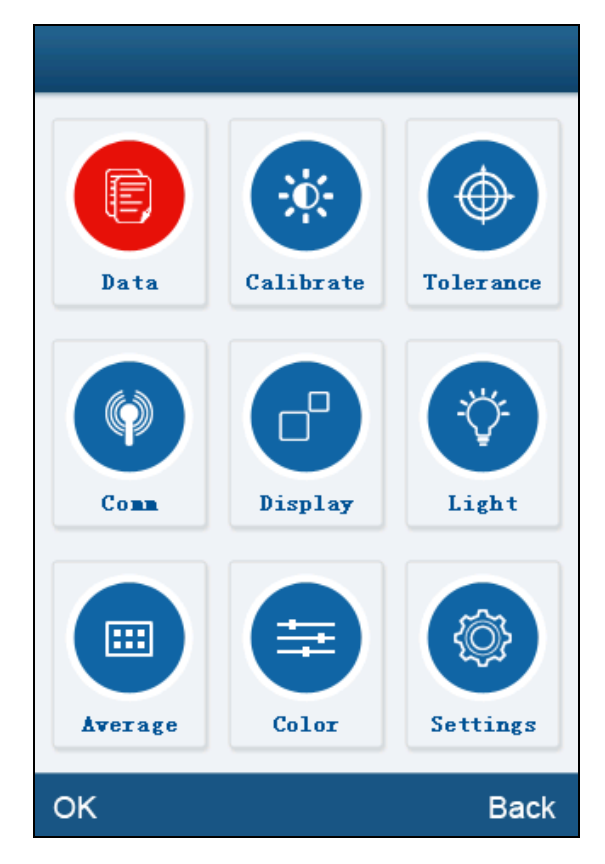

Figure 4 Main Menu

Select "Calibration" to enter white and black calibration interface as shown in Figure 5.

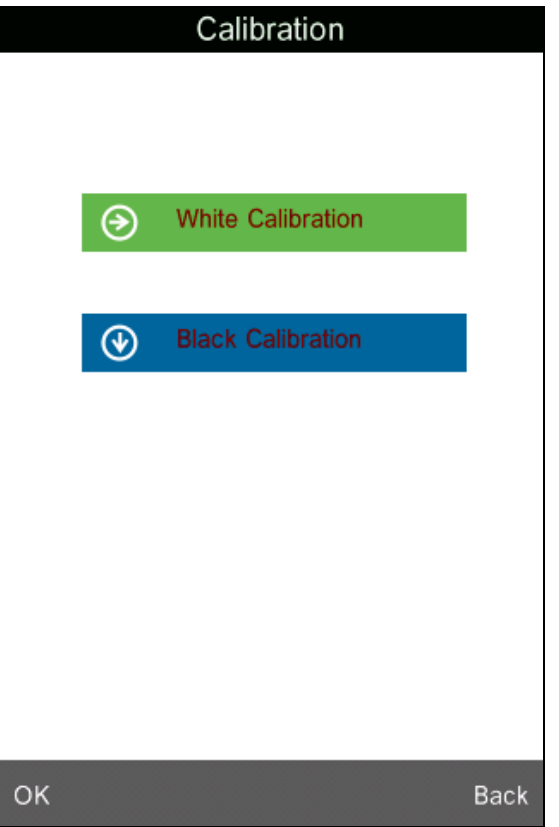

Figure 5 White and Black Calibration

Click "White Calibration", it will prompt you to put away the white board. Put the measuring aperture on white board. Make sure the measuring aperture is close to the white board. Click "OK" or press "Testing" key to perform white calibration. Please pay attention that the serial number of white board must correspond to the instrument.

Click "Black Calibration", it will prompt you to put away black cavity. Put the measuring aperture into black calibration cavity. Click "OK" or press "Testing" key to perform black calibration.

Then, white calibration and black calibration are completed.

#### <span id="page-10-0"></span>**4.3 Measurement**

#### **4.3.1 Measurement Locating**

The instrument can visually locate through the cross of measuring aperture. It can be done by observing the alignment between the cross and the sample, while moving the measuring aperture to adjust the position.

#### **4.3.2 Standard Measurement**

Please enter "Standard Measurement" interface to perform measurements as shown in Figure 6.

Put the measuring aperture on the standard sample, press "Testing" key. The colorimeter will display color data of the standard sample.

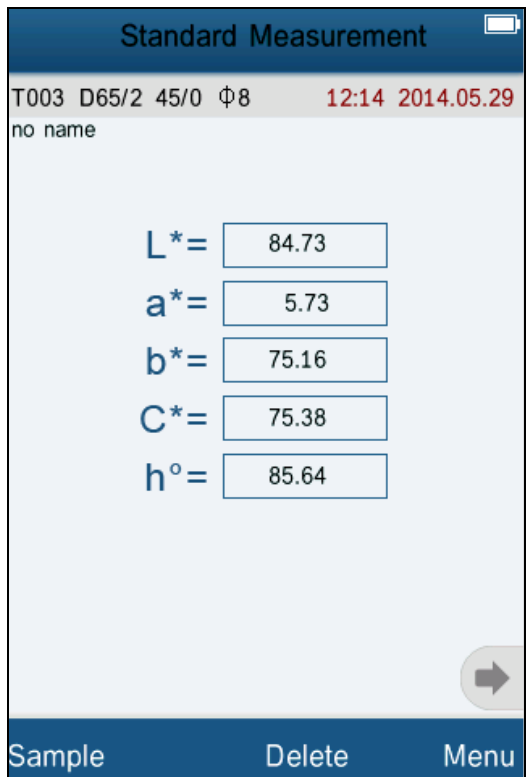

Figure 6 Standard Measurement

#### **4.3.3 Sample Measurement**

After testing the standard, press "Sample Measure", it will enter Sample Measurement interface as shown in Figure 7. Put the measuring aperture on the sample, press "Testing" key. The colorimeter will display color data of the sample.

The L\*a\*b\*C\*h\* data on the left side is current sample data. The data on the right side is color difference data between current sample and standard.

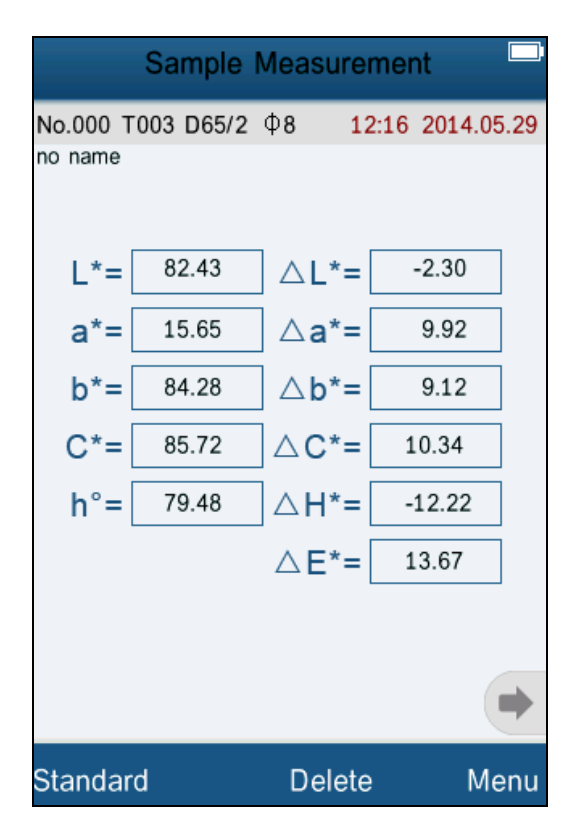

Figure 7 Sample Measurement

#### **4.3.4 Measure and View Spectral Reflectance Graph**

Under standard or sample measurement interface, click " "" to switch to next page. It will display the spectral reflectance curve. Click " $\blacktriangleright$ ", it will display wavelength data and reflectance data of next wave band. Click "., it will display wavelength data and reflectance data of previous wave band. The wavelength range of the instrument is "400-700nm". The interval is 10nm.

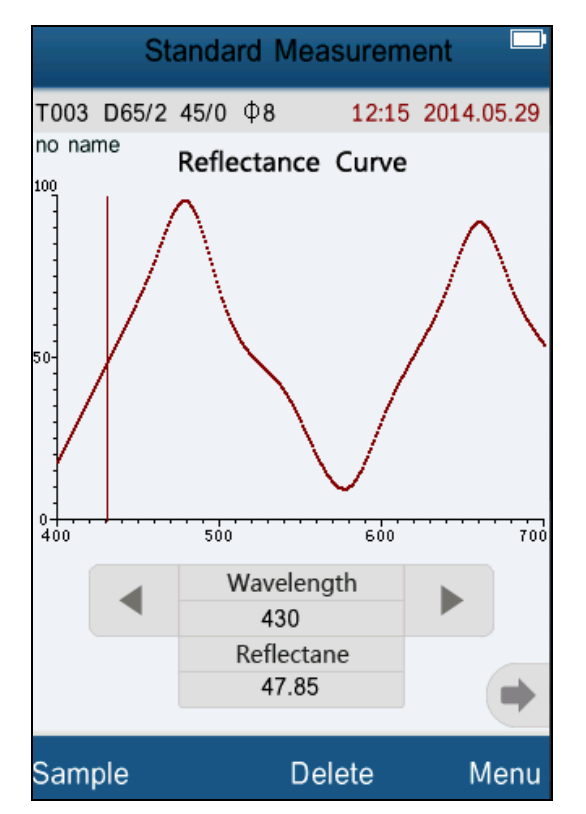

Figure 8 Spectral Reflectance Interface

#### <span id="page-12-0"></span>**4.4 Connecting to PC**

Click "Comm" to enter the interface shown in Figure 9. Follow the tips to connect instrument to PC. Click "OK", the instrument will enter "Communicating…" as shown in Figure 10. Then you can control the instrument through the software.

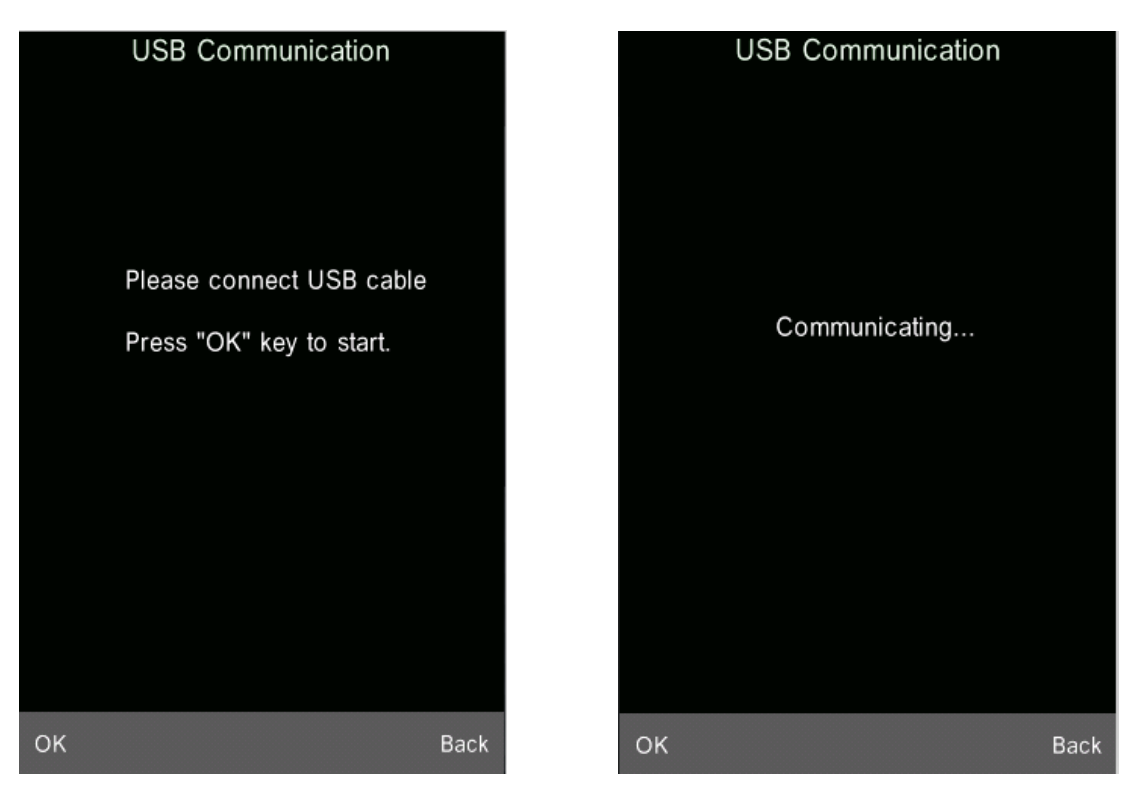

Figure 9 USB Communication Figure 10 Communicating

#### <span id="page-13-0"></span>**4.5 Print**

Connect the instrument to micro printer. It can print measurement data automatically under "Standard Measurement" or "Sample Measurement" interface.

#### <span id="page-13-1"></span>**5. System Function Description**

You can set the system function from main menu as shown in Figure 4.

#### <span id="page-13-2"></span>**5.1 Data Management**

Click "Data" in main menu to enter data management interface as shown in Figure 11. Data management is mainly for checking, operating the measured records and inputting standard data manually.

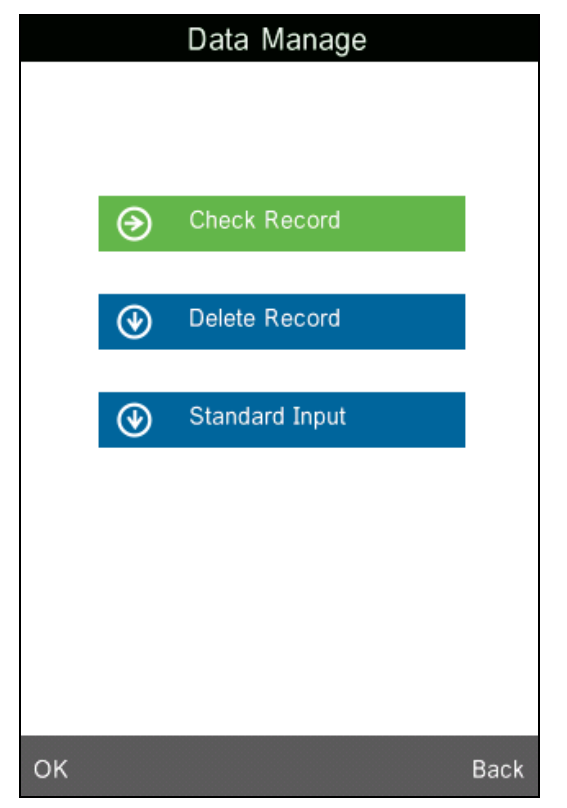

Figure 11 Data Management

# **5.1.1 Check Record**

# **1**) **Check Standard Record**

Select "Check Record" to enter "Standard Record" interface as shown in Figure 12. It's the standard data. You can check different standard data by clicking "↑" and "↓" at the bottom of the screen. "T001" in the figure means standard record No. "no name" means the default name of the standard.

# **2**)**Check Sample Record**

Click "Sample" in standard record interface to check the sample data and the color difference between the standard and the sample as shown in Figure 13. You can check different sample data by clicking "↑"and "↓" at the bottom of the screen. "No.001" means the sample record No. "T001" means standard record No.

# **3**) **Switch Standard Record and Sample Record**

Click "Sample" in standard record interface to switch to sample record interface. Click "Standard" in sample record interface to switch to standard record.

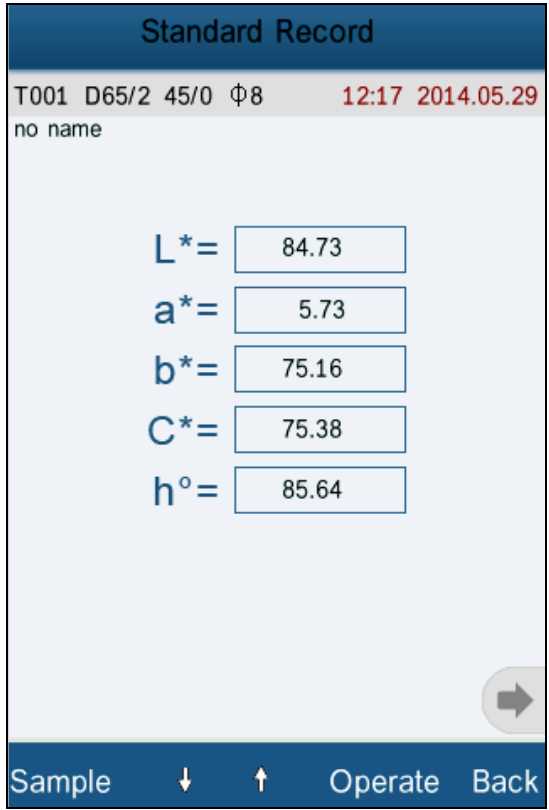

Figure 12 Standard Record

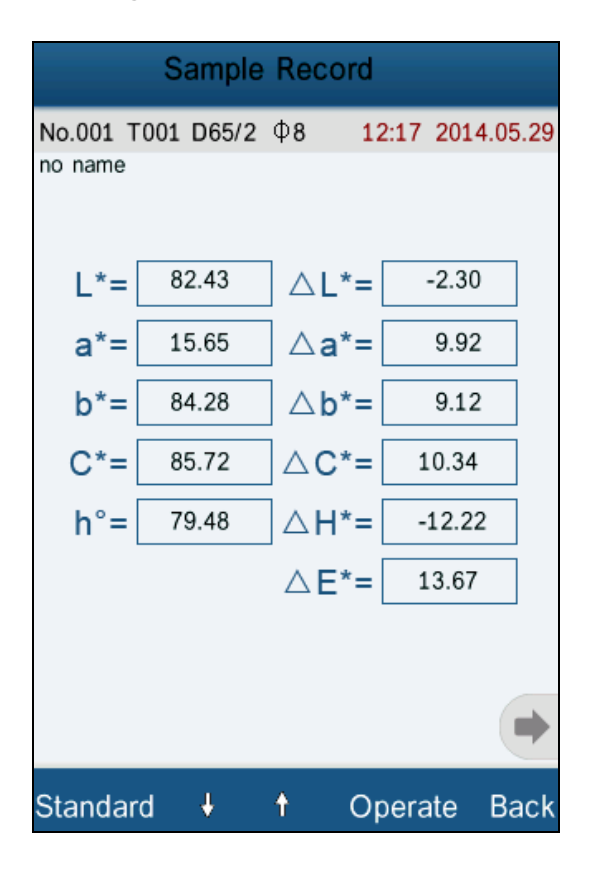

Figure 13 Sample Record

## **5.1.2 Check Spectral Reflectance Curve**

Under standard or sample measurement interface, click " $\rightarrow$ " to switch to next page. It will display the spectral reflectance curve. Click " $\blacktriangleright$ ", it will display wavelength data and reflectance data of next wave band. Click " • ", it will display wavelength data and reflectance data of previous wave band. You can check the spectral reflectance curve of difference standards or samples by clicking "↑"and "↓" at the bottom of the screen.

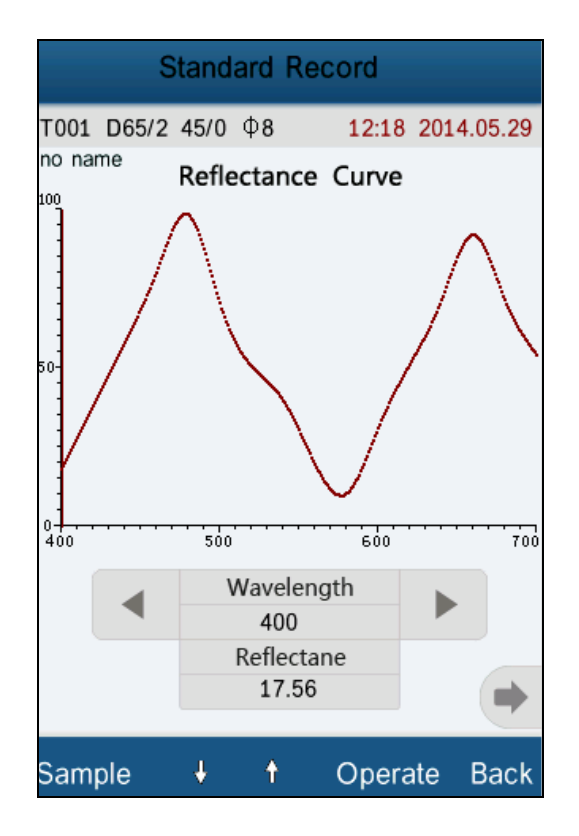

Figure 14 Spectral Reflectance Curve of Standard Record

#### **5.1.3 Editing Record Name**

Click "Operate" in record interface, popup a small menu as shown in Figure 15. Click "Edit Name" to enter figure 16. Click the characters or numbers on the virtual keyboard to edit current record name.

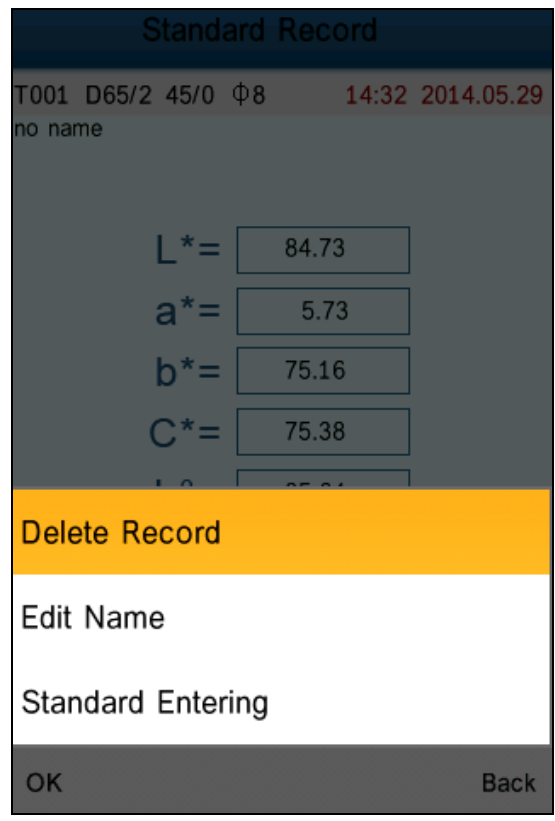

Figure 15 Record Operation Interface

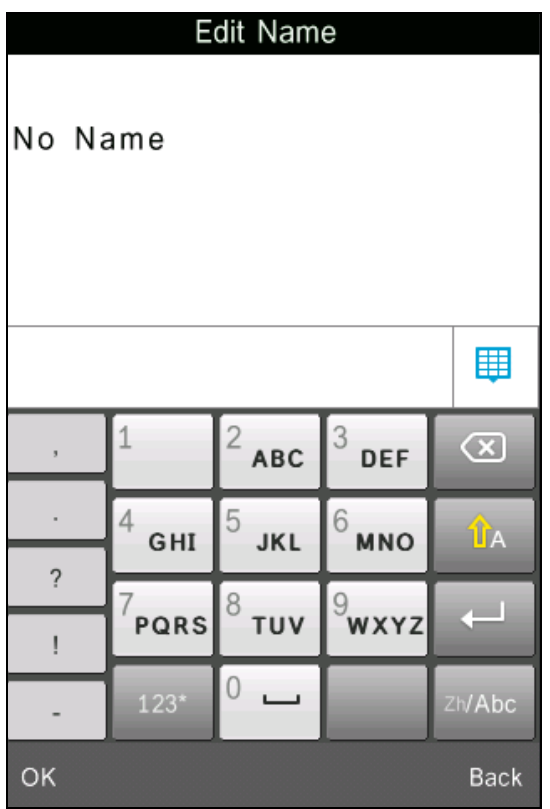

Figure 16 Name Edit Interface

## **5.1.4 Deleting a Single Record**

In the popup menu under the standard record shown in Figure 15, click "Delete Record". It will pop up a warning interface. Click "OK", then the current standard and its sample records will be deleted. If delete record in sample record interface, it will only delete a single sample record.

## **5.1.5 Turning Standard Record into Measurement Standard**

If you need to measure color difference under a saved standard, you can click "Standard Entering" in "Record Operation Interface" pop-up menu. Then the standard record is transferred to measurement interface. Click "Sample Measure", you can start to perform sample measurement.

#### **5.1.6 Turning Sample Record into Measurement Standard**

In some cases, you need to use a saved sample record as a standard. You can click "Standard Entering" in "Record Operation Interface" pop-up menu. Then, the sample record will be transferred to measurement interface as a standard (Meanwhile, it will save as a new standard automatically.). Click "Sample Measure", you can start to perform sample measurement.

#### **5.1.7 Deleting All Records**

Select "Data Delete" in main menu. It has two options: "Delete All Samples" and "Delete All Records"

## **1**)**Delete All Samples**

Click "Delete All Samples". It will pop up a warning interface. Click "OK", all sample records will be deleted, but the standard records are still retained.

## **2**)**Delete All Records**

Click "Delete All Records", the records (including standard records and sample records) will be deleted. Then, it will pop up a warning interface. Click "OK", all

17

records in the instrument will be deleted permanently.

**Note:** Please pay attention to this operation in case of accidentally deleting the needed historical records.

## **5.1.8 Standard Input**

Select "Standard Input" in main menu. It includes two functions "Input L\*a\*b" and "Input XYZ".

## **1) Input LAB**

Click "Input LAB", enter "Input L\*" interface as shown in Figure 17. Click the numbers in virtual keyboard. Input value L\*, click "OK". Then input value a\* and b\* and enter "Edit Name" interface.

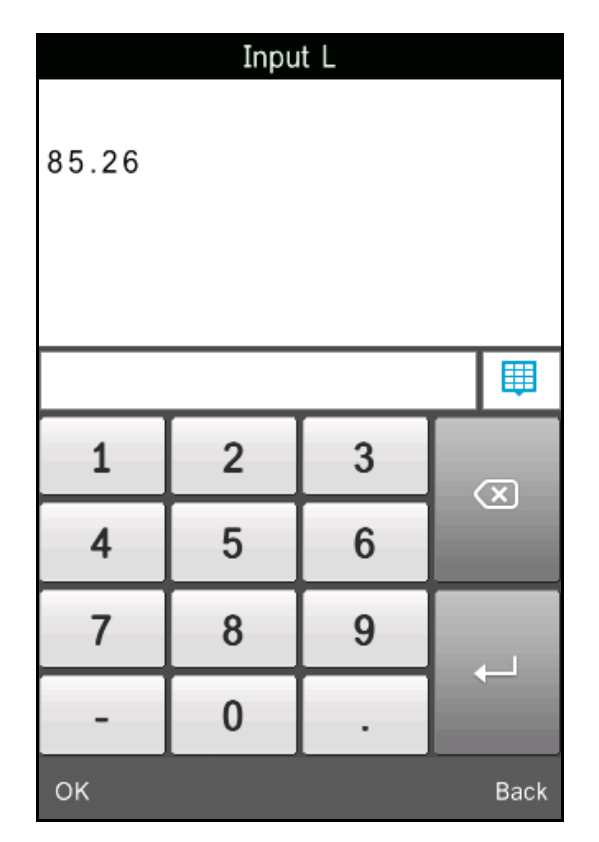

Figure 17 Input LAB

## **2) Input XZY**

It is the same with "Input  $L^*a^*b$ "

#### <span id="page-20-0"></span>**5.2 Tolerance Setting**

Select "Tolerance" in main menu as shown in Figure 18. Click the virtual keyboard to input tolerance. Then click "OK" to save the settings and back to main menu.

If you don't want to set or modify tolerance, click "Back" to return to the main menu.

| <b>Tolerance Setting</b> |                |   |               |  |
|--------------------------|----------------|---|---------------|--|
| 0.50                     |                |   |               |  |
|                          |                |   |               |  |
|                          |                |   |               |  |
|                          |                |   | 單             |  |
| 1                        | $\overline{2}$ | 3 | $\circled{x}$ |  |
| 4                        | 5              | 6 |               |  |
| 7                        | 8              | 9 |               |  |
|                          | $\overline{0}$ |   |               |  |
| OK                       |                |   | <b>Back</b>   |  |

Figure 18 Tolerance Setting

Tolerance is set by users according to their color management requirements. The instrument will judge whether the color difference  $\Delta E$  is qualified or not. If  $\Delta E$  is less than tolerance, the sample color is qualified. If ΔE is greater than tolerance, then sample color is unqualified.

## <span id="page-21-0"></span>**5.3 Light Source Setting**

Click "Light Source" in main menu to select light sources as shown in Figure 19. Users can select different light source to do measurements. After Selecting, click "OK" to save the settings and back to main menu.

| Light Source    |             |  |
|-----------------|-------------|--|
| D65             | ۰           |  |
| D50             |             |  |
| Α               |             |  |
| $\overline{C}$  |             |  |
| D <sub>55</sub> |             |  |
| D75             |             |  |
| F2(CWF)         |             |  |
| F7(DLF)         |             |  |
| F11(TL84)       |             |  |
|                 |             |  |
|                 |             |  |
|                 |             |  |
|                 |             |  |
|                 |             |  |
|                 |             |  |
| OK              | <b>Back</b> |  |

Figure 19 Light Source Setting

#### <span id="page-21-1"></span>**5.4 Average Measurement**

Click "Average" in main menu to enter Figure 20. Click the virtual keyboard. Users can set the number of average measurements according to the requirements. Then click "OK" to save the settings and back to main menu. If set to "0" or "1", the instrument will only do single measurement. The default measurement is single measurement.

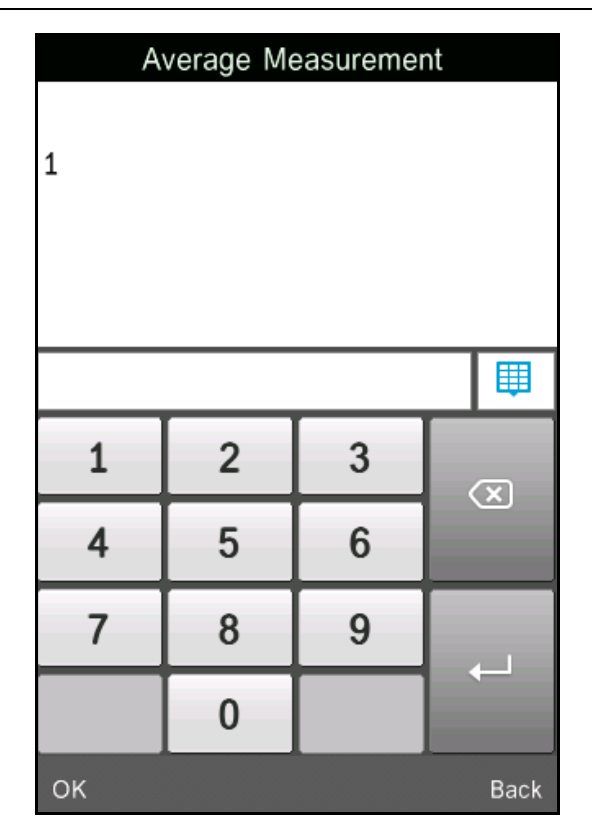

Figure 20 Average Measurement

#### <span id="page-22-0"></span>**5.5 Color Options**

Click "Color Options" in main menu to enter Figure 21. Users can select different color space. Select the options by "↑" and "↓", and press "OK" to save all the settings. This selection will affect the display content in "Standard Measurement" and "Sample Measurement".

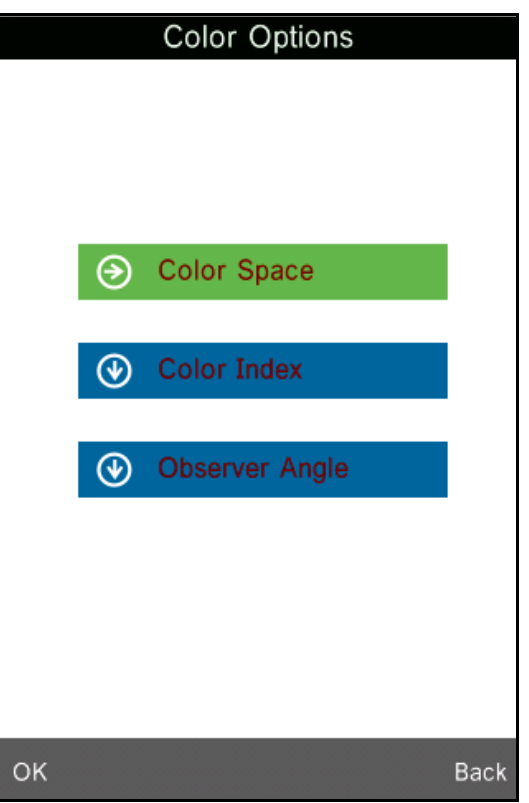

Figure 21 Color Options

# **5.5.1 Color Space**

Click "Color Space" to enter Figure 22 interface. There are six color space modes in this instrument: "CIE LAB, LCh", "CIE XYZ, Yxy", "CIE LUV, LCh", "LAB &WI &YI", "Color Fastness", "Staining Fastness".

Different modes are corresponding to different standard measurement and sample measurement interface. The standard measurement interface of "CIE LAB, LCh", "Color Fastness" and "Staining Fastness" is shown in Figure 3. The standard measurement interface of "CIE XYZ, Yxy", "CIE LUV, LCh", "LAB &WI &YI" is shown in Figure 23~25.

The sample measurement interface of "CIE LAB, LCh" is shown in Figure 7. The sample measurement interface of "CIE XYZ, Yxy", "CIE LUV, LCh", "LAB &WI &YI" is shown in Figure  $26 \sim 30$ .

| Color Space              |             |
|--------------------------|-------------|
| <b>CIE LAB, LCh</b>      |             |
| CIE XYZ, Yxy             |             |
| CIE LUV, LCH             |             |
| LAB &WI &YI              |             |
| <b>Color Fastness</b>    |             |
| <b>Staining Fastness</b> |             |
|                          |             |
| OK                       | <b>Back</b> |

Figure 22 Color Space

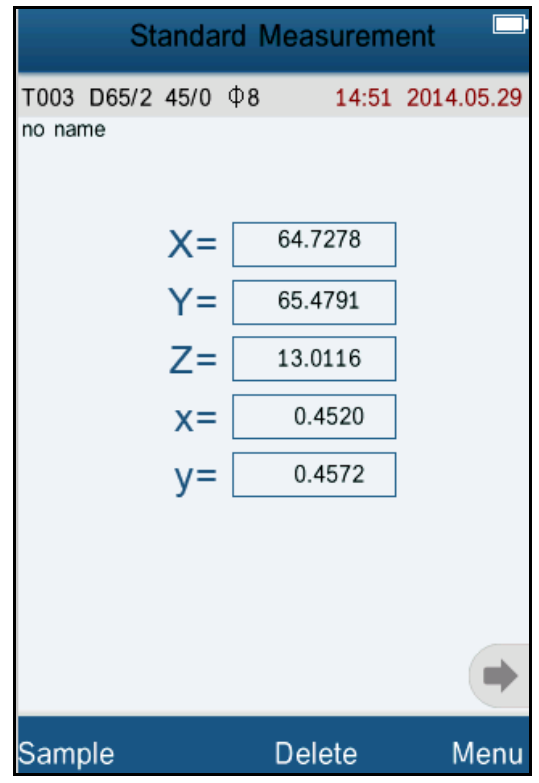

Figure 23 CIE XYZ Standard Measurement

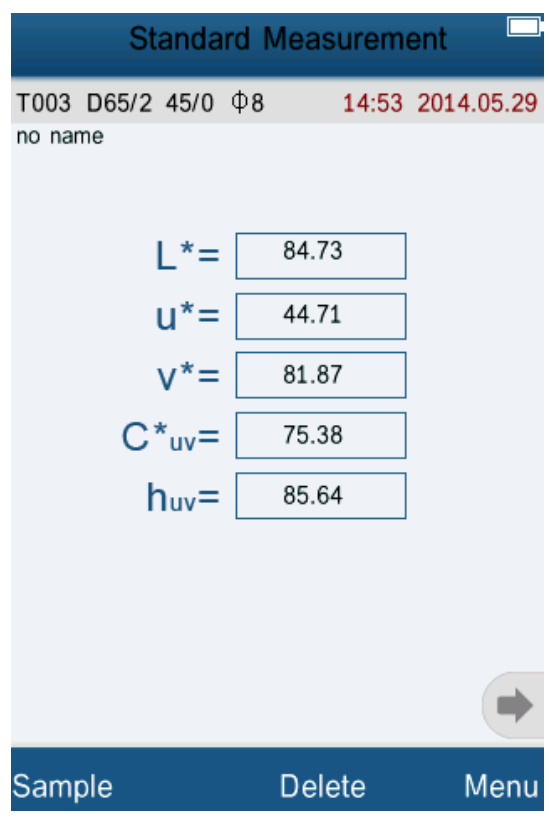

Figure 24 CIE L\*U\*V\* Standard Measurement

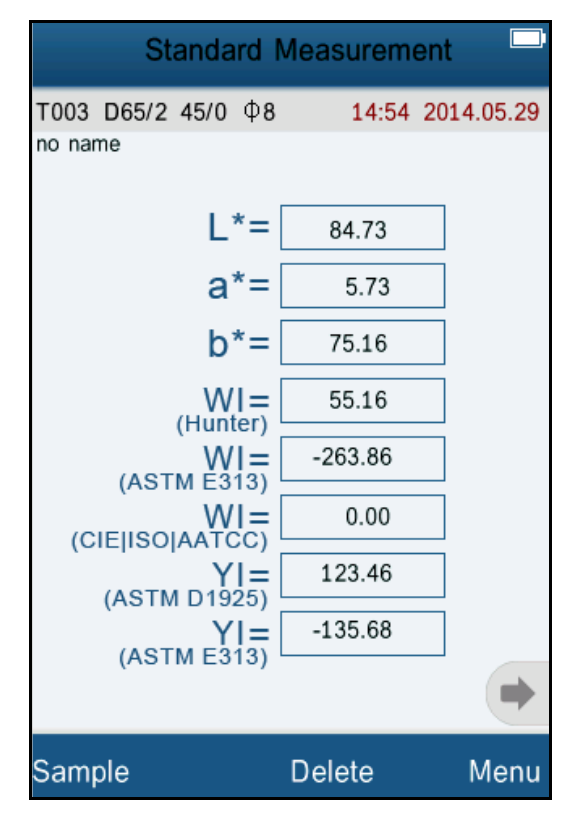

Figure 25 LAB &WI &YI Standard Measurement

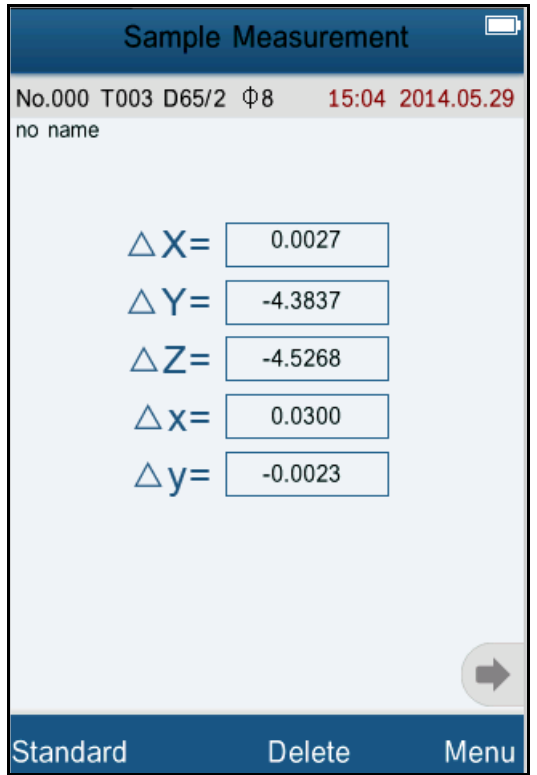

Figure 26 CIE XYZ Sample Measurement

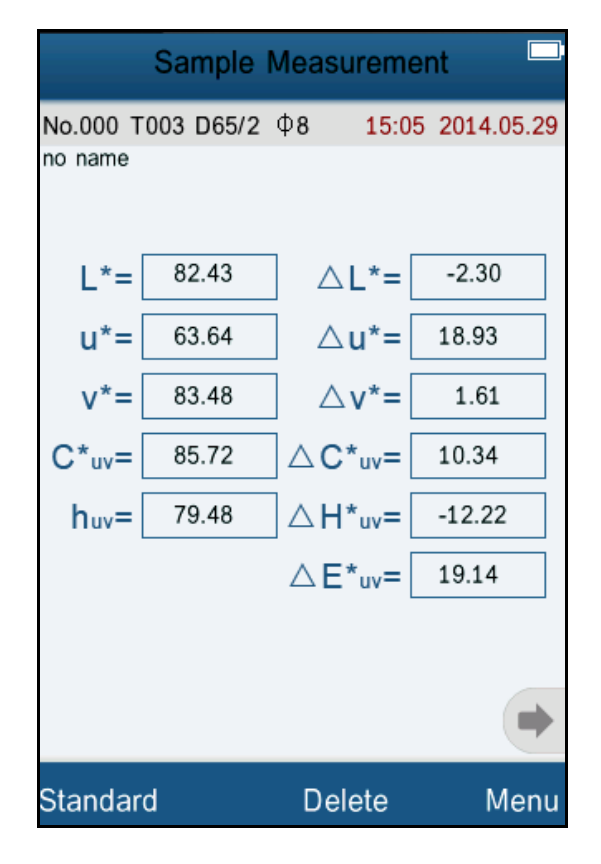

Figure 27 CIE L\*U\*V\* Sample Measurement

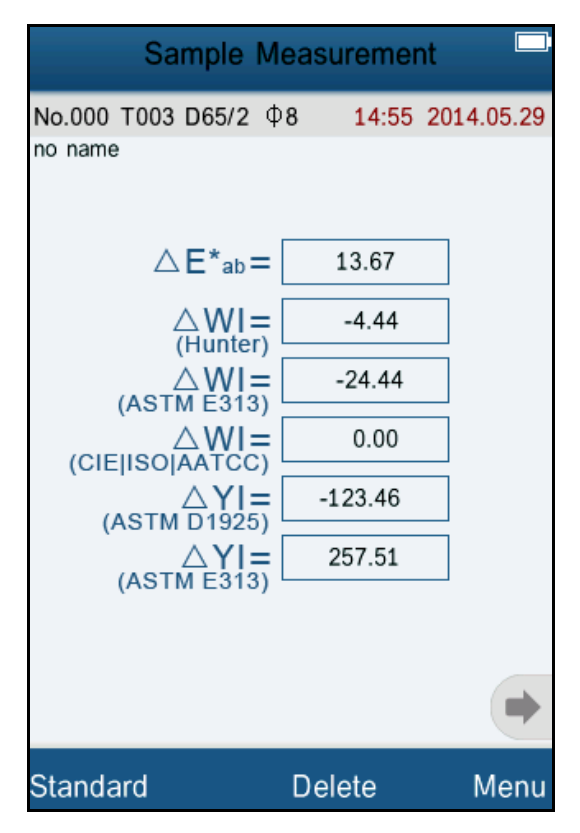

Figure 28 LAB &WI &YI Sample Measurement

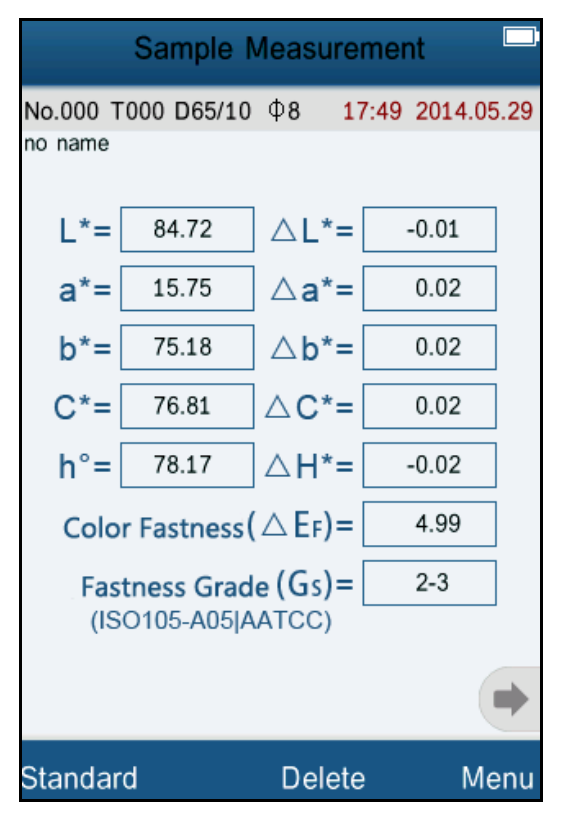

Figure29 Color Fastness Measurement

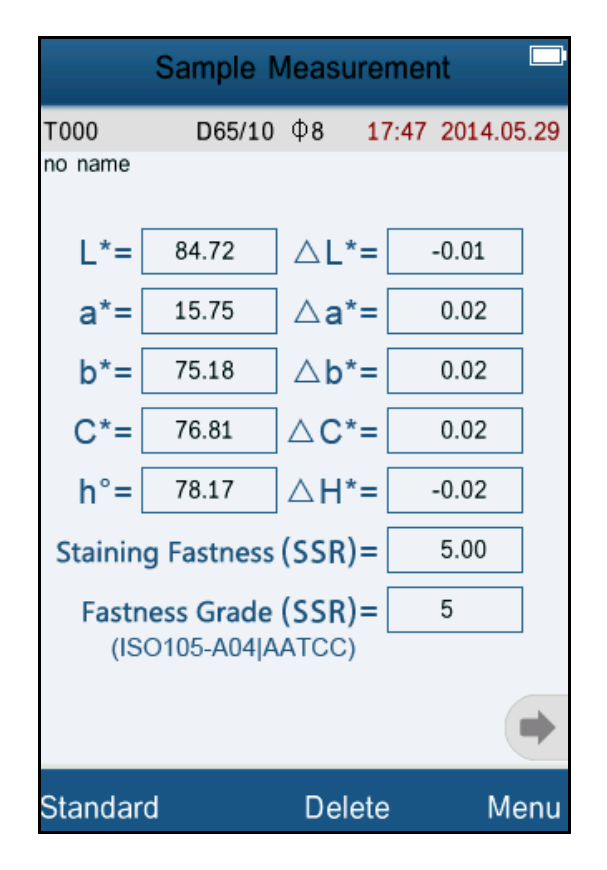

Figure 30 Staining Fastness Measurement

# **5.5.2 Color Index**

Click "Color Index" to enter Figure 31. There are six color index modes in this instrument. "CIE1976  $\Delta E^*$ ab", "CIE94  $\Delta E^*$ 94", " $\Delta E$ (Hunter)", " $\Delta E^*$ cmc(2:1)", " $\Delta E^*$ cmc $(1:1)$ ", "CIE2000  $\Delta E^*$ 00".

Color Index is available to "CIE LAB, LCH" color space. Under color index, different modes are corresponding to special color difference formula. Each mode has different display in sample measurement interface as shown in Figure 32~37.

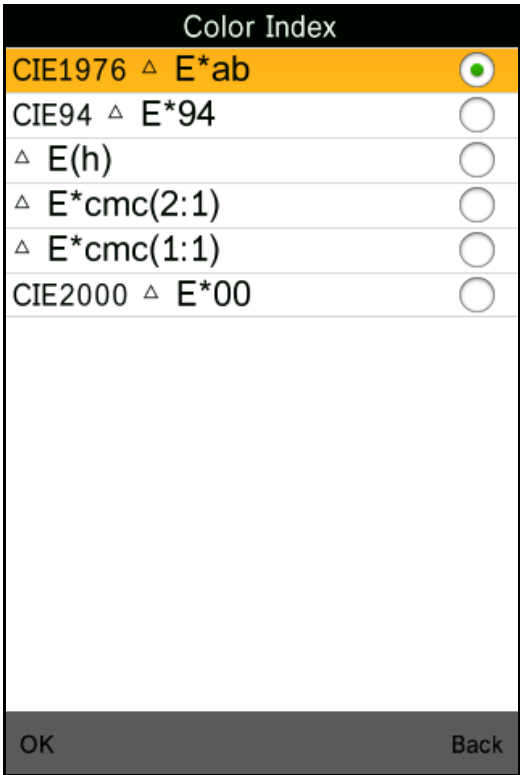

Figure 31 Color Index

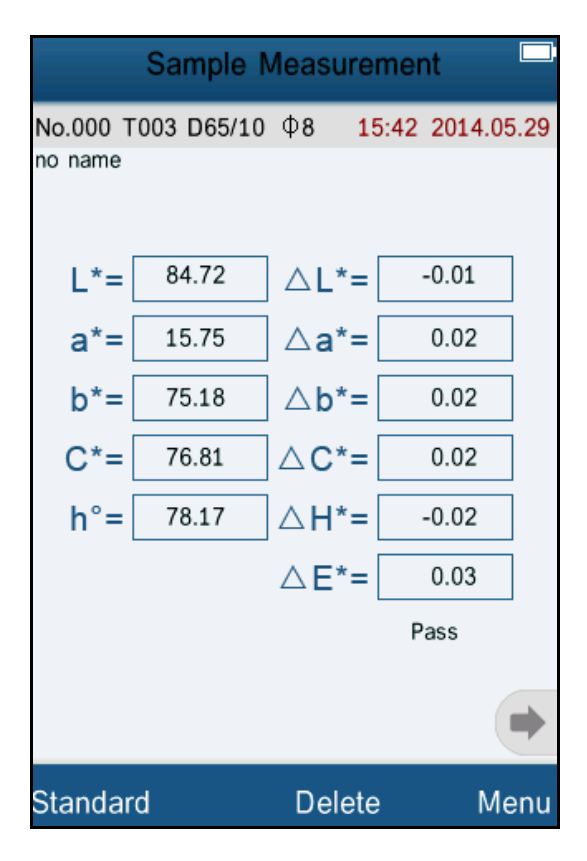

Figure 32 Color Index CIE1976 Sample Measurement

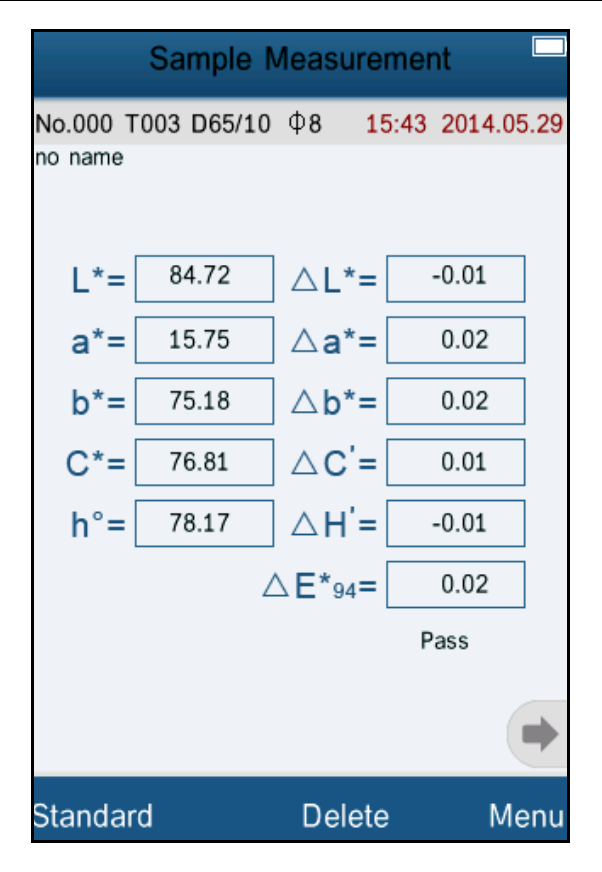

Figure 33 Color Index CIE94 Sample Measurement

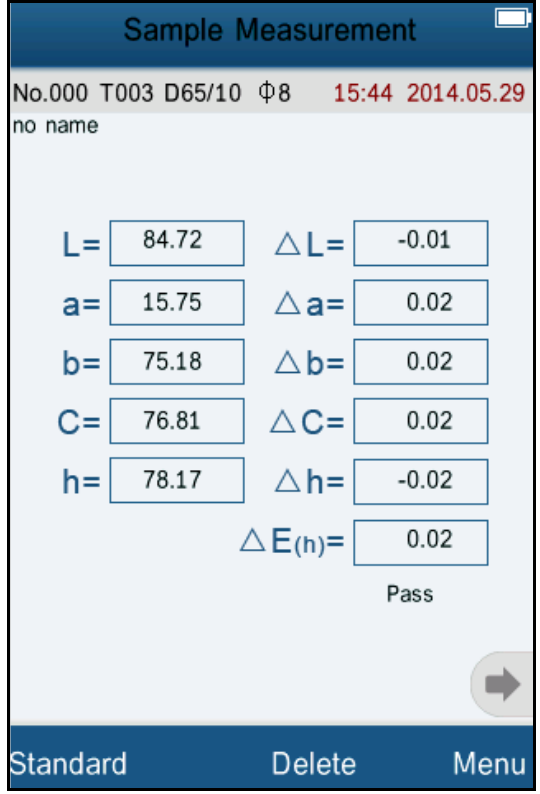

Figure 34 Color Index Hunter Sample Measurement

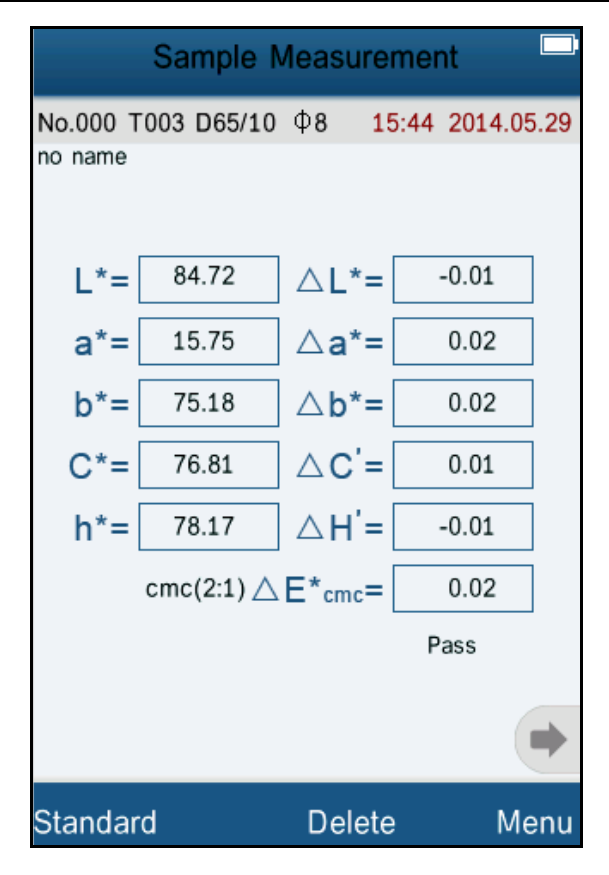

Figure 35 Color Index cmc(2:1) Sample Measurement

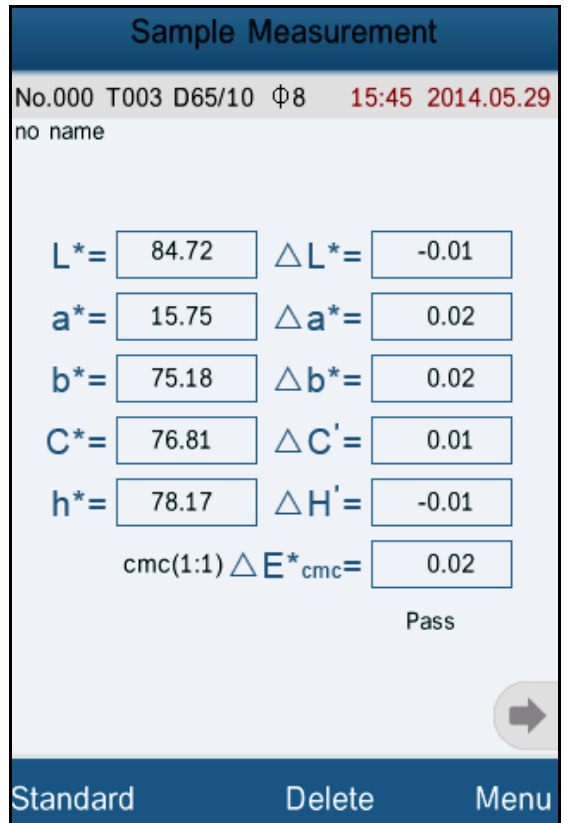

Figure 36 Color Index cmc(1:1) Sample Measurement

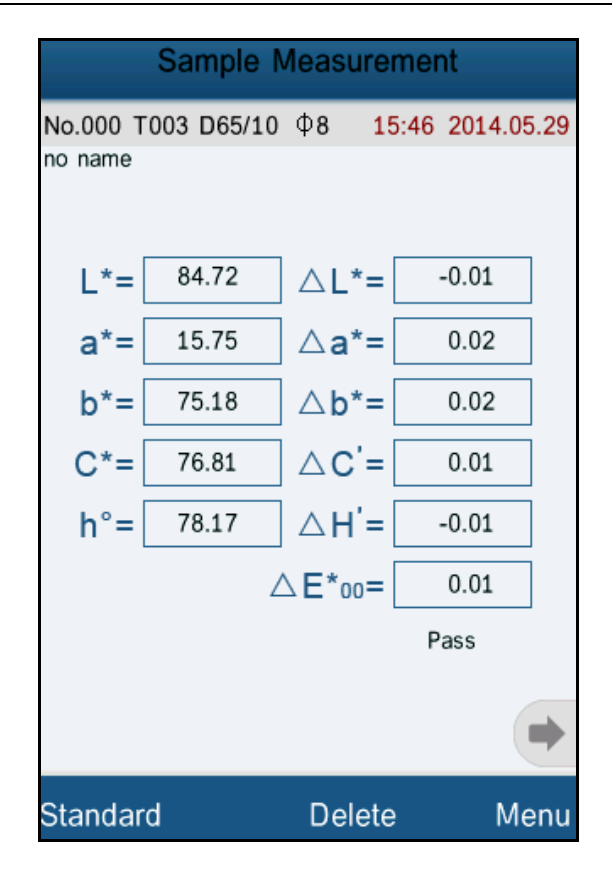

Figure 37 Color Index CIE2000 Sample Measurement

## **5.5.3 Observer Angle**

In accordance with CIE standard, the instrument has two observer angles: 2° and 10°. Click "Observer Angle" in color options interface to select it.

#### <span id="page-32-0"></span>**5.6 Function Setting**

Click 'Settings" to set other functions as shown in Figure 38.

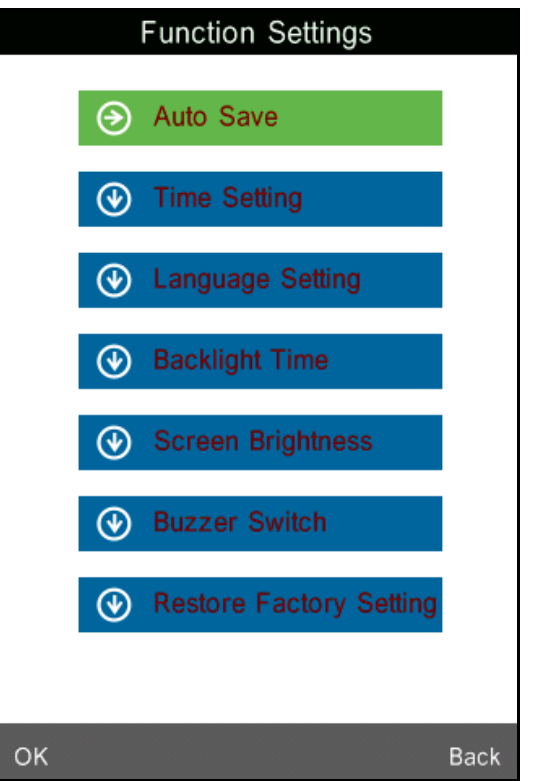

Figure 38 Function Settings

#### **5.6.1 Auto Save**

Click "Auto Save" in "Settings" interface. It has two options: "On" and "Off". If select "Off", you have to save the data manually when measuring. If select "On", the instrument will save data automatically.

#### **5.6.2 Time Set**

Click "Time Set" in "Settings" interface, as shown in Figure 39. Click "Set Time" to set the current time.

Click "Set Date" to set the current date as shown in Figure 41.

Click "Time Format" to set the required time format as shown in Figure 42.

Click "Date Format" to set the required date format as shown in Figure 43.

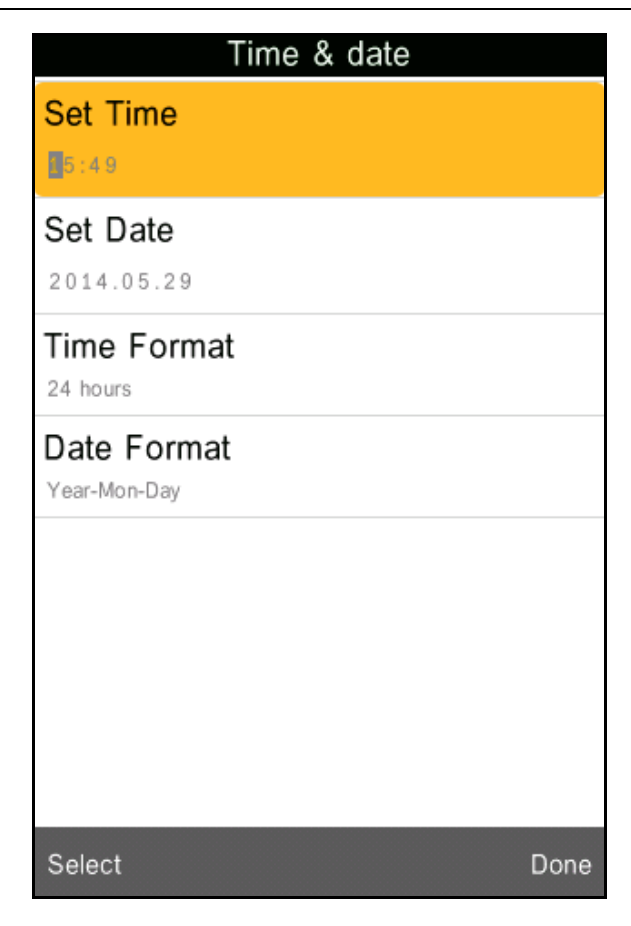

# Figure 39 Time Set

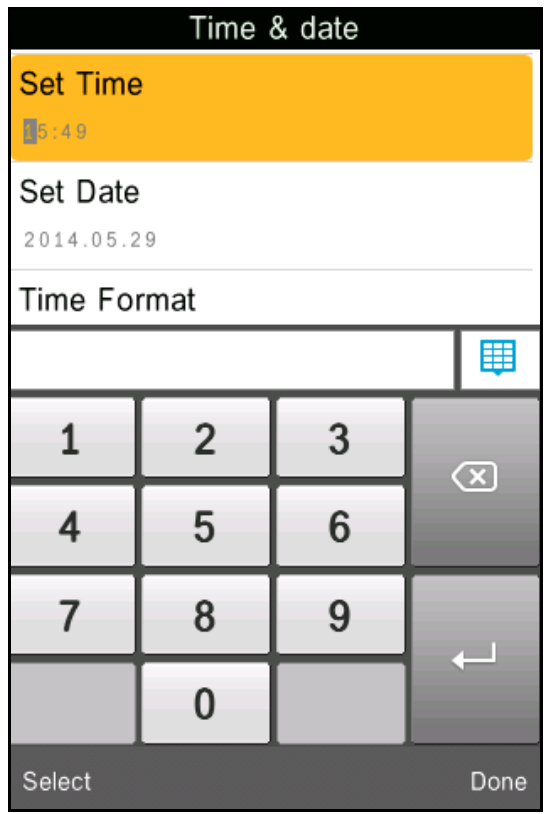

Figure 40 Set Time

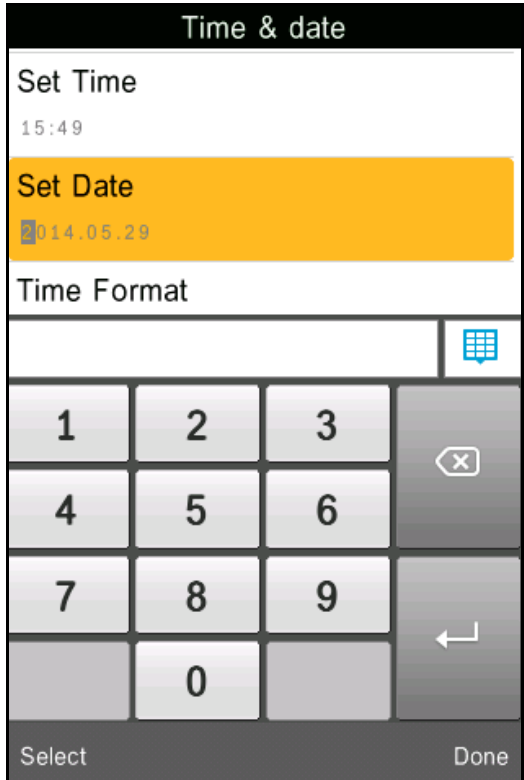

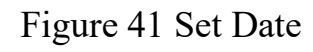

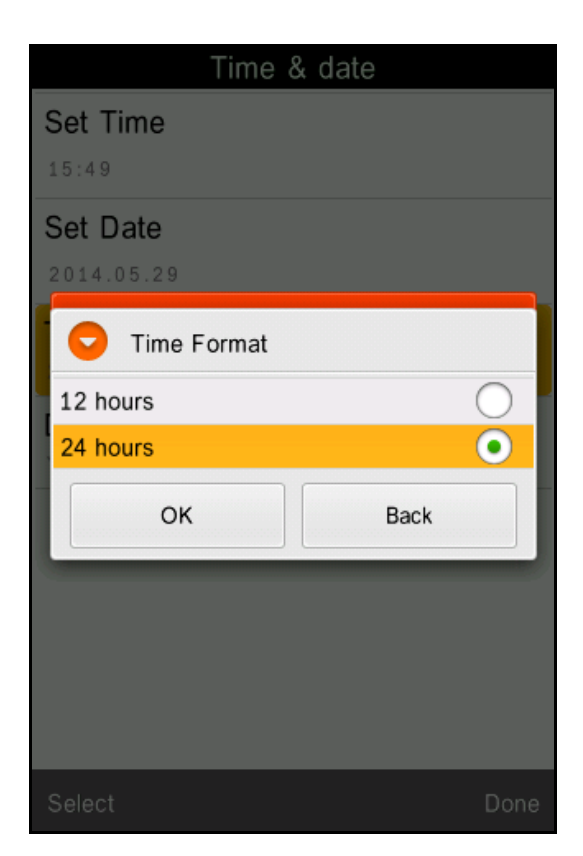

Figure 42 Time Format

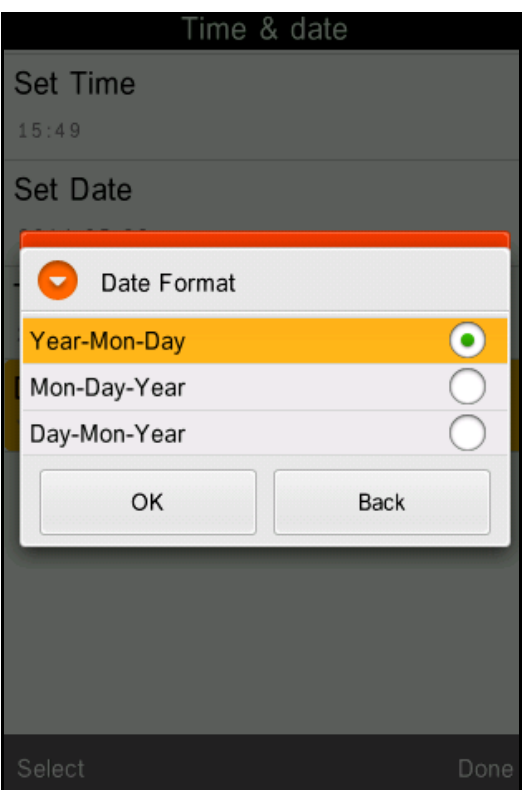

Figure 43 Date Format

# **5.6.3 Language Selection**

Click "Language Selection" in "Settings" interface. Users can choose English or Chinese.

# **5.6.4 Backlight Time**

Click "Backlight Time" in "Settings". Users can set the backlight time according to the requirement.

#### **5.6.5 Screen Brightness**

Click "Screen Brightness" in "Settings". Users can adjust the brightness by "+" and "-".

#### **5.6.6 Buzzer Switch**

Click "Buzzer Switch" in "Settings". When click "Off", it will not make a sound when measuring. When click "On", it will make a sound when measuring.

#### **5.6.7 Restore Factory Settings**

Click "Restore Factory Setting" in "Settings" as shown in Figure 44. Click "OK", the instrument will restore to factory settings and all records will be cleared.

**Note:** When set it, there will be a warning. Please operate it carefully. If you don't want to restore to factory settings, please click "Back".

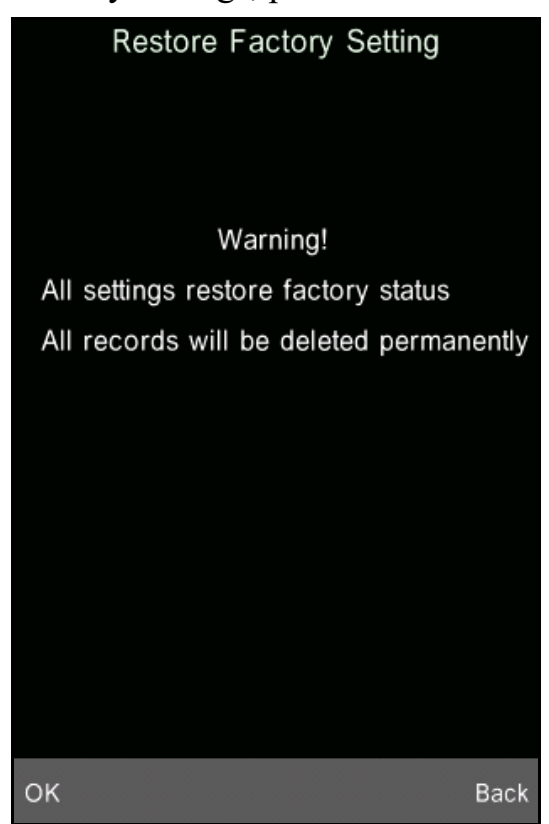

Figure 44 Restore Factory Settings

#### <span id="page-37-0"></span>**6.Technical Parameters**

#### <span id="page-37-1"></span>**6.1 Products Features**

1) Touch screen, easy to operate.

2) Large screen (3.5 inch), high resolution (320\*480), full-view display with clear image.

- 3) Aesthetic design perfectly combined with ergonomics structure.
- 4) 45/0 geometrical optics structure, comply with CIE, ISO, ASTM, DIN standard.
- 5) Visible spectrum 400~700nm reflectance curve.
- 6) Two standard observer angles, multiple light sources modes, a variety of color systems.
- 7) The repeatability  $\Delta E^*$ ab is within 0.04, the errors between each instrument
- $\Delta E^*$  ab is less than 0.2.
- 8) PC software with powerful extension functions.
- 9) High hardware configuration with a number of innovative technologies.
- 10) Oversized integrating sphere, more effective homogenization ray of lights and precise measurement.
- 11) 15° oblique angle screen, more in line with the human eye observation.
- 12) Large capacity storage, can save more than 10000 data.
- 13) Input standard data manually, easy to operate.

# <span id="page-39-0"></span>**6.2 Technical Specifications**

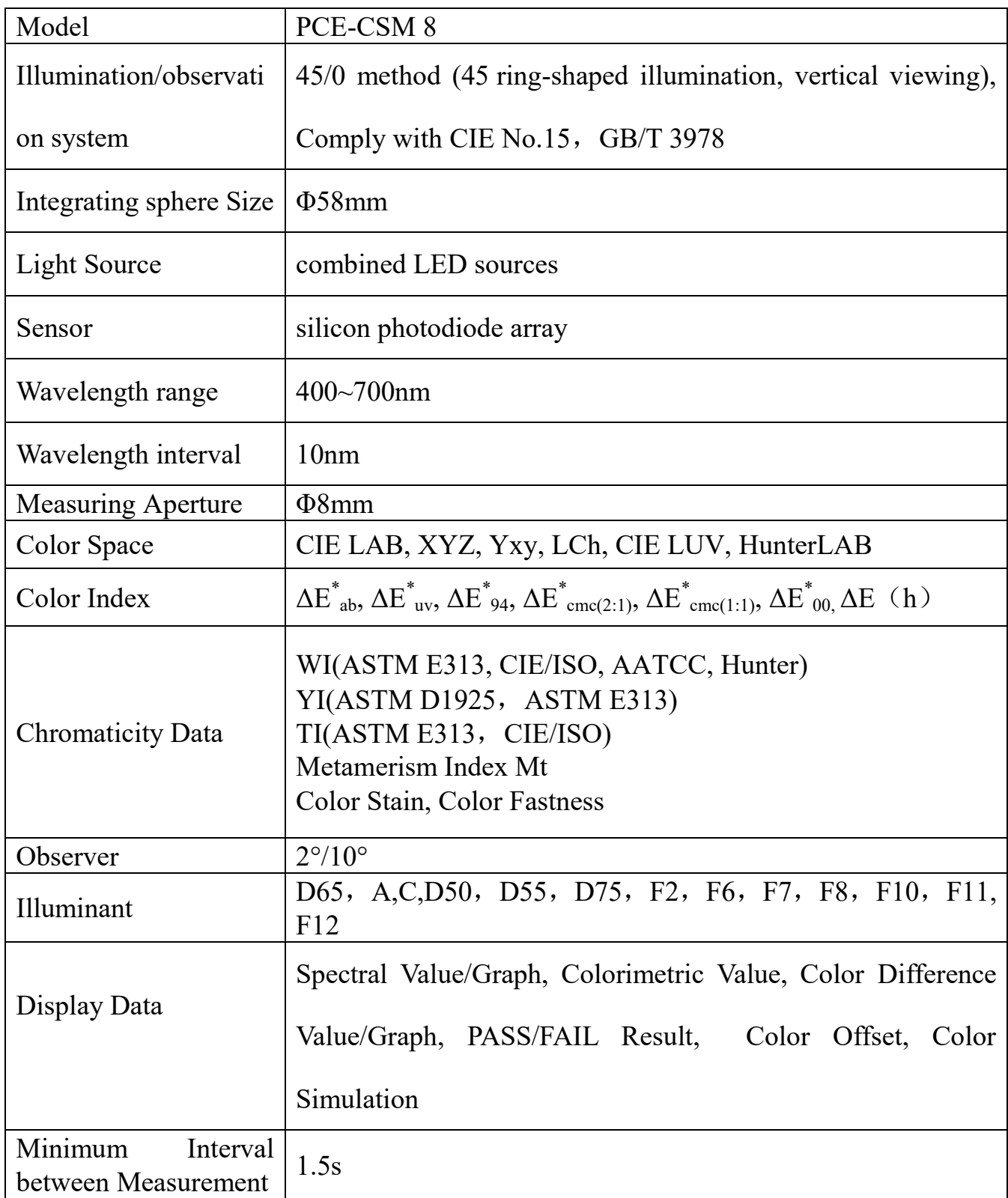

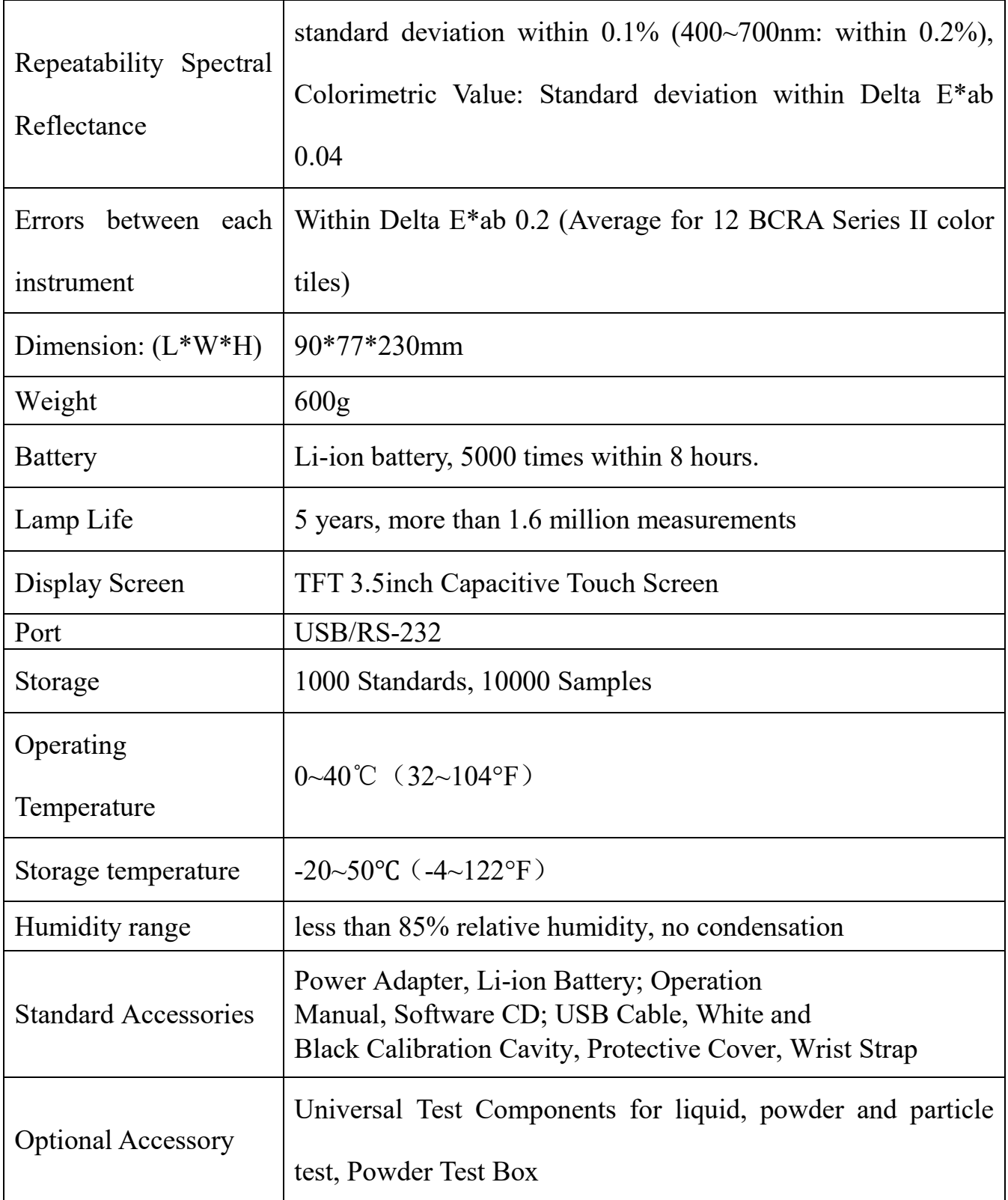

*\*Note: The specifications are subject to change without notice.* 

#### <span id="page-41-0"></span>**Appendix**

#### <span id="page-41-1"></span>**1. The Color of Objects**

There are three major elements to perceive color: light, object and observer. Any change of these three elements will influence the observer's color perception. When the light source and the observer don't change, then the object will determine the observer's color perception.

Objects can affect the final color perception because the reflectance spectra (transmittance spectra) of the object have modulated the light source spectrum. Different objects have different reflectance spectra (transmittance spectra). The light source spectrum modulates the reflectance spectra (transmittance spectra) of different objects to obtain different results. The observer is the same, so it shows different colors. The theory is shown in the figure below.

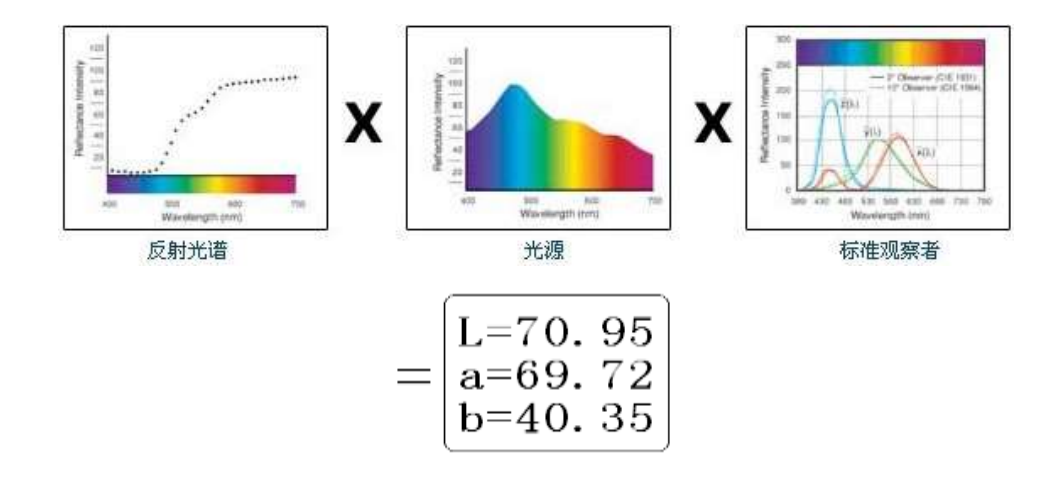

## <span id="page-42-0"></span>**2. Color Difference Formula**

CIE1976 color difference formula ΔE\*ab is shown as below:

$$
\Delta E \cdot_{ab} = \left[ (\Delta L \cdot)^2 + (\Delta a \cdot)^2 + (\Delta b \cdot)^2 \right]^{1/2}
$$

$$
\Delta L^* = L^* - L^* =
$$

$$
\Delta a^* = a^* - a^* =
$$

$$
\Delta b^* = b^* - b^* =
$$

CIE2000 color difference formula  $\Delta E_{00}$  is shown as below:

$$
\Delta E_{00} = \left[ \left( \frac{\Delta L'}{k_L S_L} \right)^2 + \left( \frac{\Delta C'}{k_C S_C} \right)^2 + \left( \frac{\Delta H'}{k_H S_H} \right)^2 + R_T \left( \frac{\Delta C'}{k_C S_C} \right) \left( \frac{\Delta H'}{k_H S_H} \right) \right]^{1/2}
$$
  
\n
$$
L' = L^*
$$
  
\n
$$
a' = a^*(1 + G)
$$
  
\n
$$
b' = b^*
$$
  
\n
$$
G = 0,5 \left( 1 - \sqrt{\frac{\overline{C} *_{ab}^7}{\overline{C} *_{ab}^7} + 25^7} \right)
$$

CIE1994 color difference formula  $\Delta E^*_{94}$  is shown as below:

$$
\Delta E \times_{94} = \left[ \left( \frac{\Delta L \times \left( \frac{1}{K_{\rm L}} S_{\rm L} \right)^2 + \left( \frac{\Delta C \times_{\rm ab}}{K_{\rm C} S_{\rm C}} \right)^2 + \left( \frac{\Delta H \times_{\rm ab}}{K_{\rm H} S_{\rm H}} \right)^2 \right]^{1/2}
$$
  

$$
S_{\rm L} = 1
$$
  

$$
S_{\rm C} = 1 + 0.045 \, C \times_{\rm ab}
$$
  

$$
S_{\rm H} = 1 + 0.015 \, C \times_{\rm ab}
$$

#### <span id="page-43-0"></span>**3. Color Offset Judgment**

 $\Delta L$  is big (positive), stands for whitish;  $\Delta L$  is small (negative), stands for blackish.

 $\Delta a$  is big (positive), stands for reddish;  $\Delta a$  is small (negative), stands for greenish.

 $\Delta b$  is big (positive), stands for yellowish;  $\Delta b$  is small (negative), stands for bluish.

#### <span id="page-43-1"></span>**4. Human Eyes to Distinguish Colors**

The color difference unit, NBS, is derived from the unit of color difference formula which is established by Judd-Hunter. In 1939, the American Bureau of Standards adopts this color difference formula and calculates the color difference according to it. When the absolute value is 1, it is called "The NBS Color Difference Unit".

Since then, people would consciously adjust the later color difference formulas to be similar with the NBS units. The formulas such as Hunter Lab, CIE LAB and CIE LUV are generally similar to NBS (not exactly the same),therefore, do not mistake the color difference units calculated by other color difference formulas are all NBS.

In national standards GB7705-87 (lithograph), GB7706-87 (letterpress), GB7707-87 (gravure) which promulgated by the National Bureau of Standards, the color printings

rating in the same batch and same color according to color difference are defined as follows: General Product  $\Delta E^*$  ab $\leq 5.00 \sim 6.00$ , Fine Product  $\Delta E^*$  ab $\leq 4.00 \sim 5.00$ . Meanwhile, this quality standard is considered as a qualification for state enterprises promotion.

| NBS Unit Color Difference | Perception Degree of Color Difference   |
|---------------------------|-----------------------------------------|
| $0. 0 \sim 0.50$          | The Tiny Color Difference (Tiny)        |
| $0.5 \sim 1.51$           | The Smaller Color Difference (Slight)   |
| $1.5 - 3$                 | The Small Color Difference (Noticeable) |
| $3\sim6$                  | The Big Color Difference (Appreciable)  |
| Above 6                   | The Bigger Color Difference (Much)      |

*Table: The Perception Degree between NBS Unit and Color Difference*